# **SUBMITTING WORK REQUESTS**

When you sign in you will see two choices on the web page under the Work Requests banner:

- 1. Report Problem Select to create a work request.
- 2. View Work Requests Select to view all work requests you have submitted.

Each of these choices are described below.

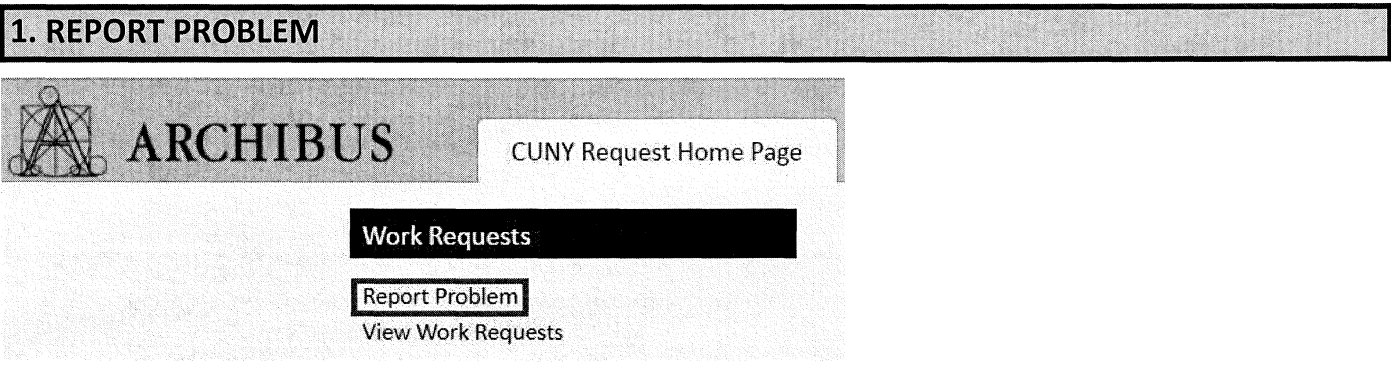

There are 5 sections to the Report Problem web page:

- A. Requestor
- B. Location
- C. Problem
- D. Description
- E. Add Documents and Submit

#### **!SECTION A- REQUESTOR**

There are two name fields associated with every request:

**Creator** - this is you. The person creating the request.

**Requestor** - this is who you are creating the request for (can be you or another person).

Status emails will be sent to both the Creator and the Requestor.

## **Report Problem** Requestor Requested By\* LOTT, DEBORAH Requestor Phone 646

The field Requested By will default to your name.

If you are creating a request for another person click the blue box with the three dots at end of the Requested By box.

The below box will pop up. Click the black circle with the X to clear your name.

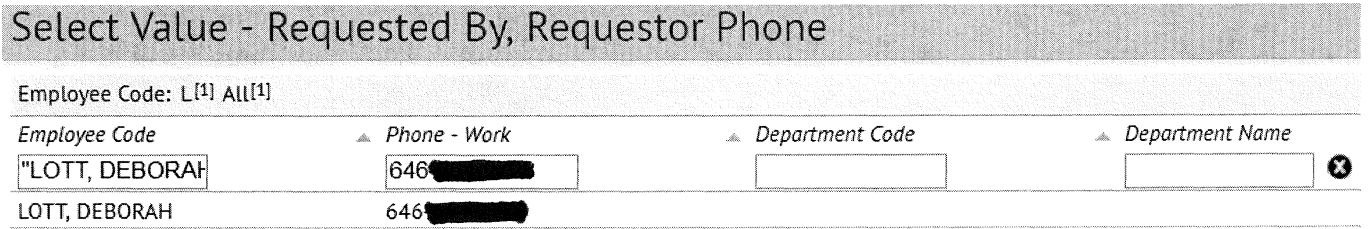

You can then search for a name by typing in the first couple letters of the person's name in the *Employee Code* box and pressing the enter key on your keyboard. Alternatively, you can enter their phone number or department name. You can also click on the corresponding letter of the person's last name. When the results are presented click on the desired name.

### Select Value - Requested By, Requestor Phone

Employee Code: A<sup>[24]</sup> B<sup>[29]</sup> C<sup>[26]</sup> D<sup>[77]</sup> E<sup>[6]</sup> F<sup>[16]</sup> G[15] H[19] I[1] J[10] K[9] L[20] M[39] N[4] O[6] P[18] Q[2] R[32] S[44] T[14] U[3] V[7] W[11] Y[2] Z[2] AH[436J Page 1 of S **Next»** 

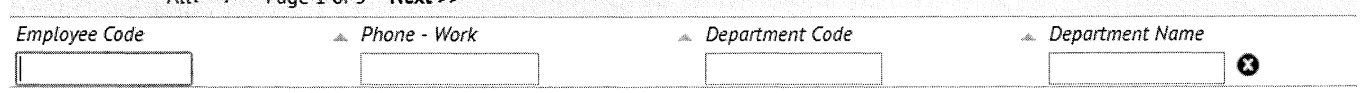

#### **SECTION B - LOCATION**

If you click on the box "Use your assigned workspace location" it will automatically fill in the person's location.

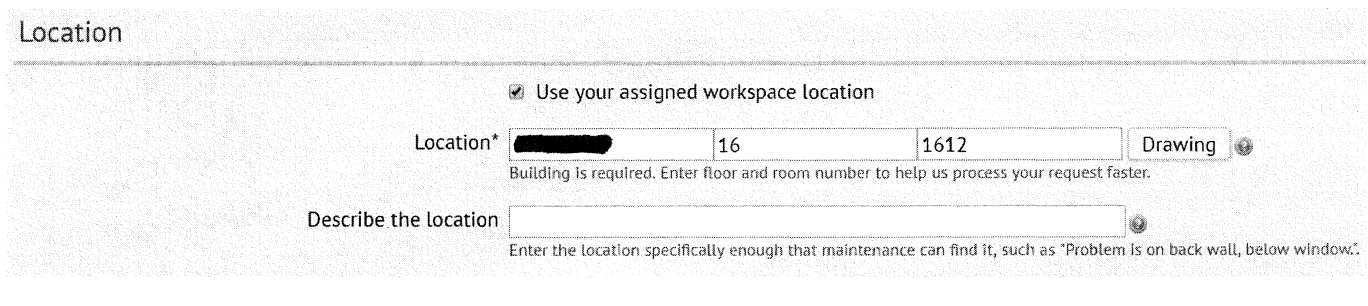

If you do not click on the box you must enter a location.

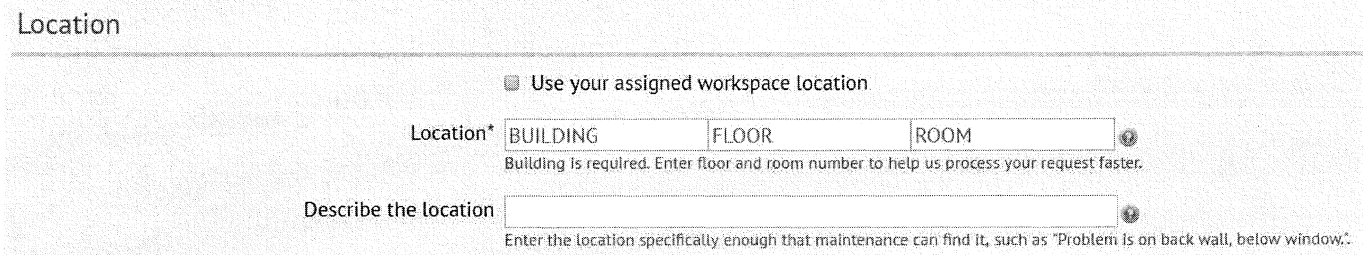

Click the blue box with the three dots at end of the Building box. And select the appropriate building. Repeat for Floor and Room. Please note that the building is required. It will assist in completing your request if you provide the floor and room also. The Describe the Location box is a text field to provide additional location information. This is optional.

#### **SECTION C - PROBLEM**

This is a required field. Click on the black down arrow and select the Problem Type that best describes your issue. You can click on View Problem Type Descriptions for an explanation of the Problem Types.

#### **Problem**

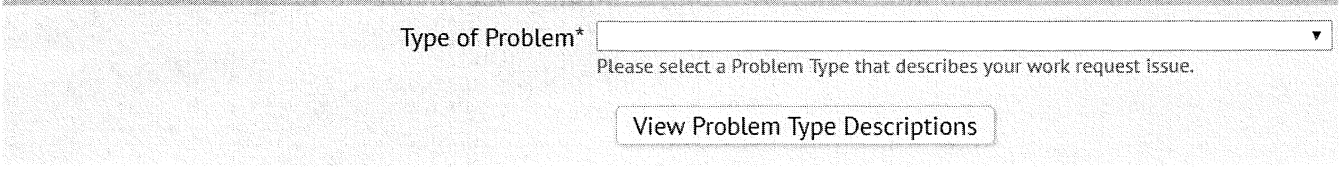

#### **SECTION D - DESCRIPTION**

This is a text field where you are required to enter an explanation of your issue.

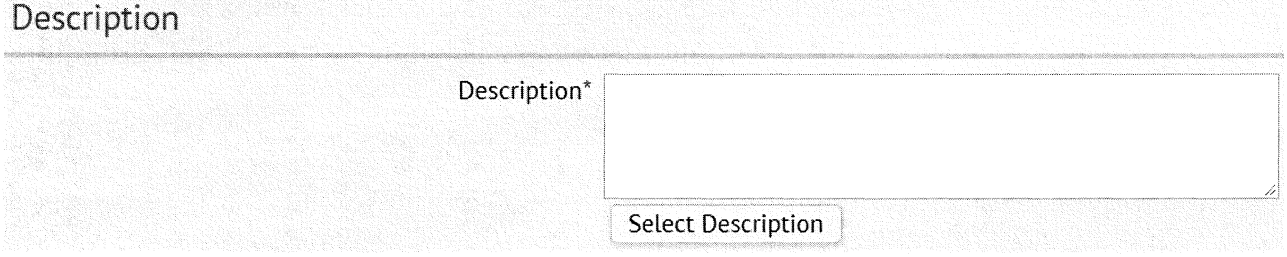

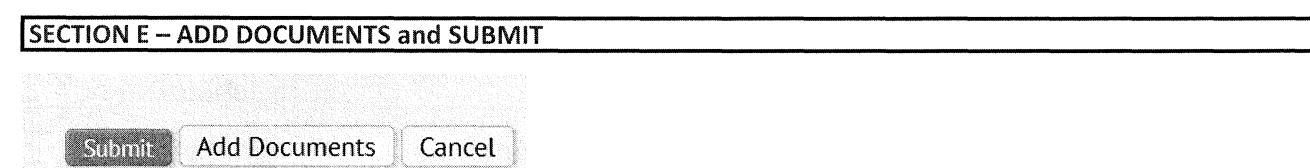

You may attach up to 4 documents to your work request. Click Add Documents. To add a document click on the blue up arrow at the end of the Upload a document box.

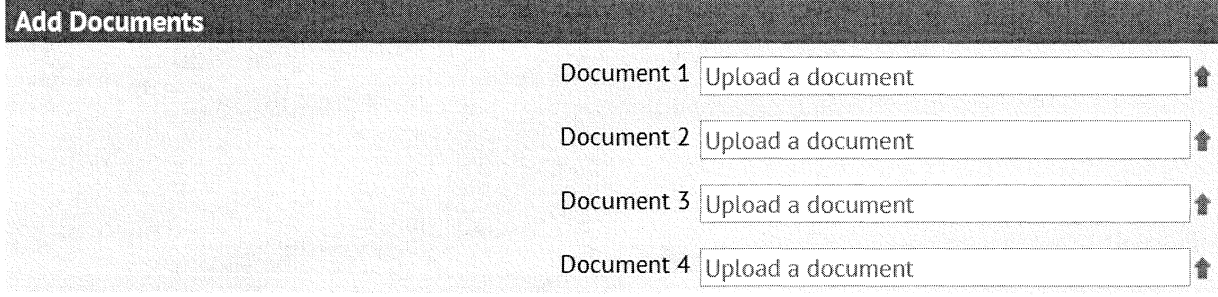

In the pop up box click Choose File button. Browse to the location of the desired file. Click on the file to highlight it and then click the Open button.

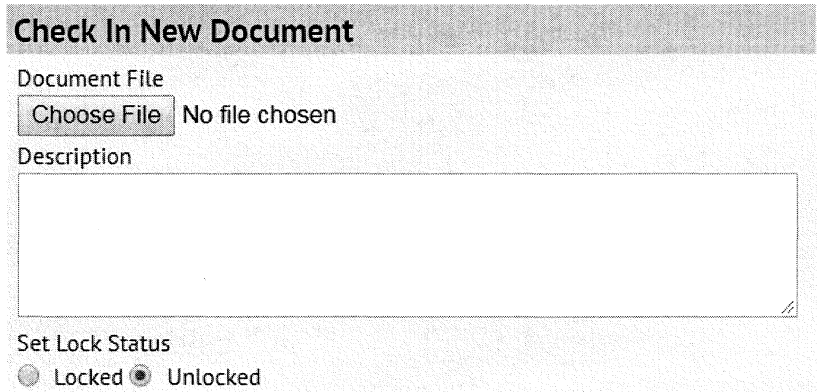

Your document file will show. You can provide a short description - this is optional. Click OK to accept.

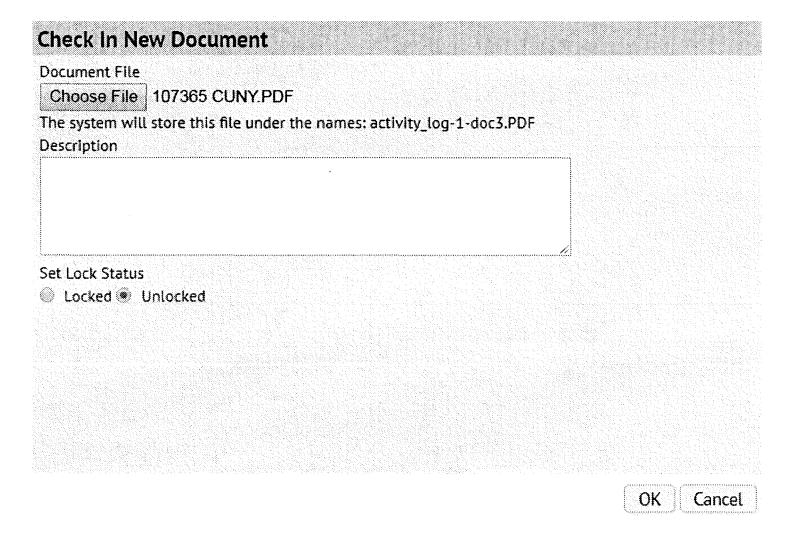

The documents you have attached will be listed. To remove a document click on the blue X.

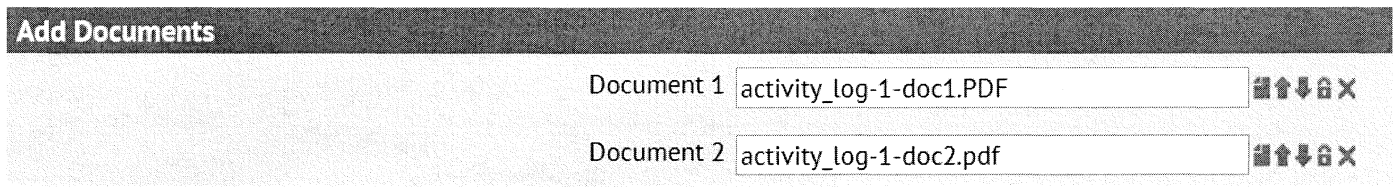

Click the Submit button if you have completed all fields and added all documents. Click the Cancel button if you do not want to submit the work request.

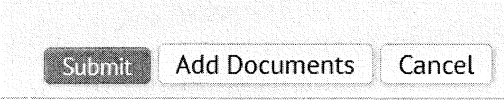

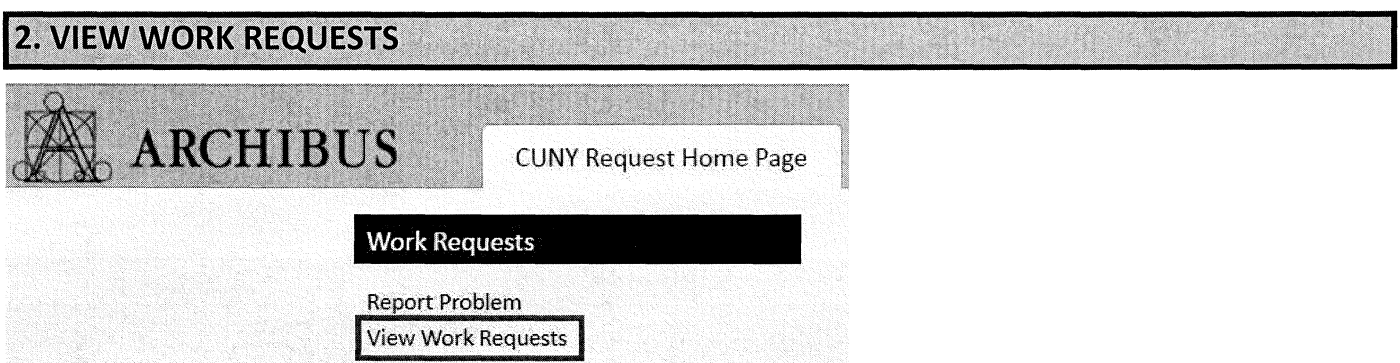

The tab, labeled **Select,** shows active work requests listed in order by the newest to the oldest.

The tab, labeled **Archived Requests,** shows historic work requests listed in order by the oldest to the newest.

In both tabs to view more information about a work request click on the Select button to the left of the request.

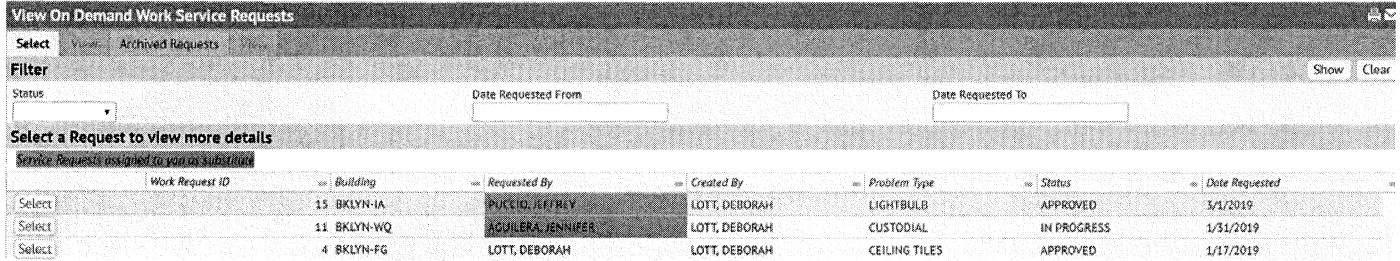

You can filter your requests by Status, Date Requested From and Date Requested To. Once you enter the filters you must click the Show button in the upper right corner. To clear the filters click the Clear button.